# Konfigurieren der MAC-basierten Authentifizierung auf einem Switch über die Befehlszeilenschnittstelle Ī

## Ziel

802.1X ist ein Verwaltungstool, mit dem Sie Listengeräte zulassen können, um unautorisierten Zugriff auf Ihr Netzwerk zu verhindern. In diesem Dokument wird erläutert, wie Sie die MAC-basierte Authentifizierung auf einem Switch mithilfe der CLI (Command Line Interface) konfigurieren.

[Weitere Informationen finden Sie im Glossar.](/content/en/us/support/docs/smb/switches/Cisco-Business-Switching/kmgmt-2331-glossary-of-non-bias-language.html)

# Wie funktioniert Radius?

Die 802.1X-Authentifizierung besteht aus drei Hauptkomponenten: einer Komponente (Client), einem Authentifizierer (Netzwerkgerät wie einem Switch) und einem Authentifizierungsserver (RADIUS). Der Remote Authentication Dial-In User Service (RADIUS) ist ein Zugriffsserver, der AAA-Protokoll (Authentication, Authorization, Accounting) verwendet, um die Verwaltung zu unterstützen. Er hat die statische IP-Adresse 192.168.1.100 und die statische IP-Adresse 192.168.1.101.

# Anwendbare Geräte

- Serie Sx350X
- SG350XG-Serie
- Serie Sx550X
- SG550XG-Serie

#### Softwareversion

 $\cdot$  2.4,0,94

# Konfigurieren eines RADIUS-Servers auf einem Switch

Schritt 1: SSH zu Ihrem Switch, der der RADIUS-Server sein wird. Der Standard-Benutzername und das Kennwort lautet cisco/cisco. Wenn Sie einen neuen Benutzernamen oder ein neues Kennwort konfiguriert haben, geben Sie stattdessen die Anmeldeinformationen ein.

Hinweis: Um zu erfahren, wie Sie über SSH oder Telnet auf einen SMB-Switch zugreifen können, klicken Sie auf hier.

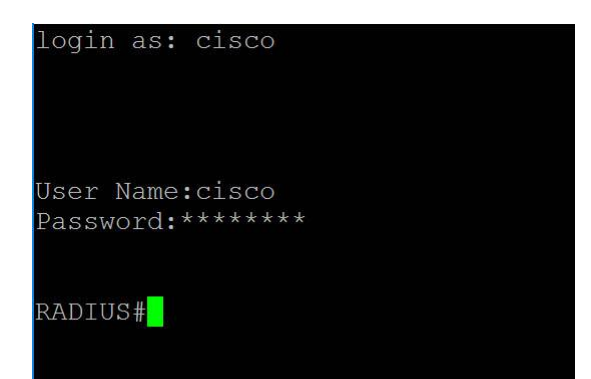

Schritt 2: Geben Sie im privilegierten EXEC-Modus des Switches Folgendes ein, um in den globalen Konfigurationsmodus zu wechseln:

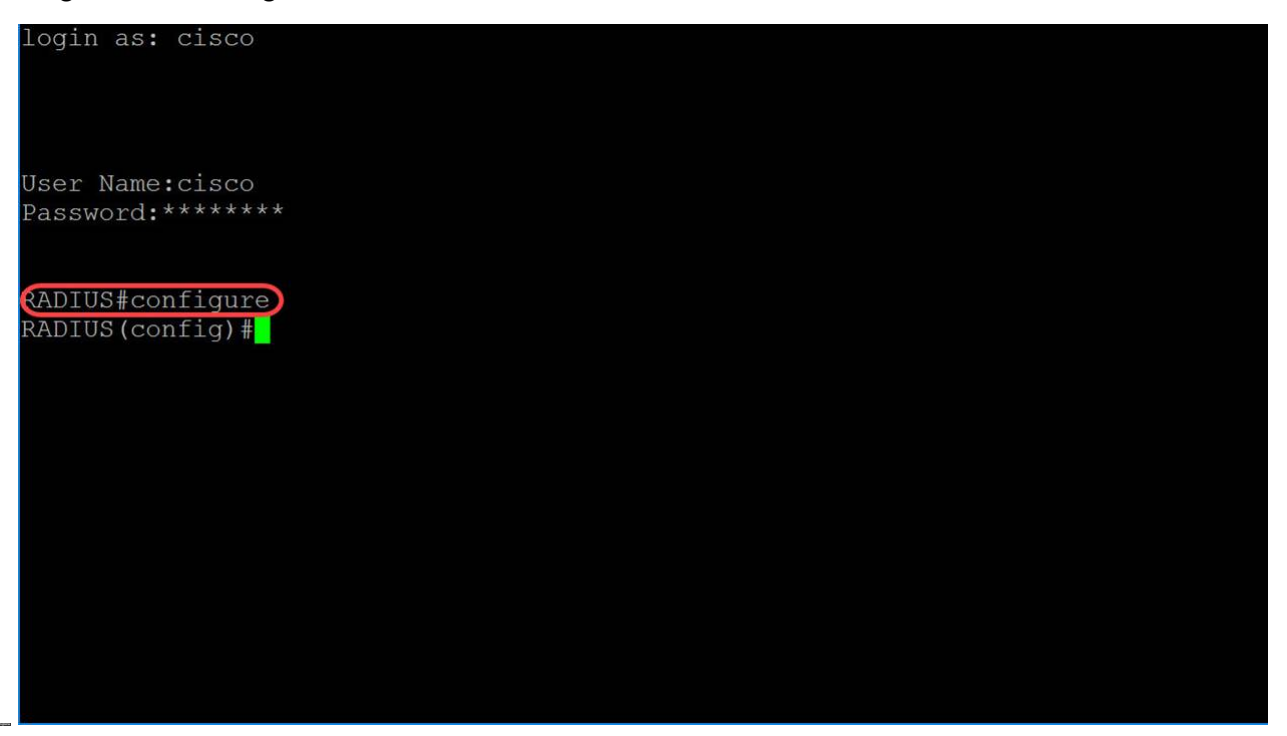

Schritt 3: Verwenden Sie den Befehl radius server enable, um den RADIUS-Server zu aktivieren.

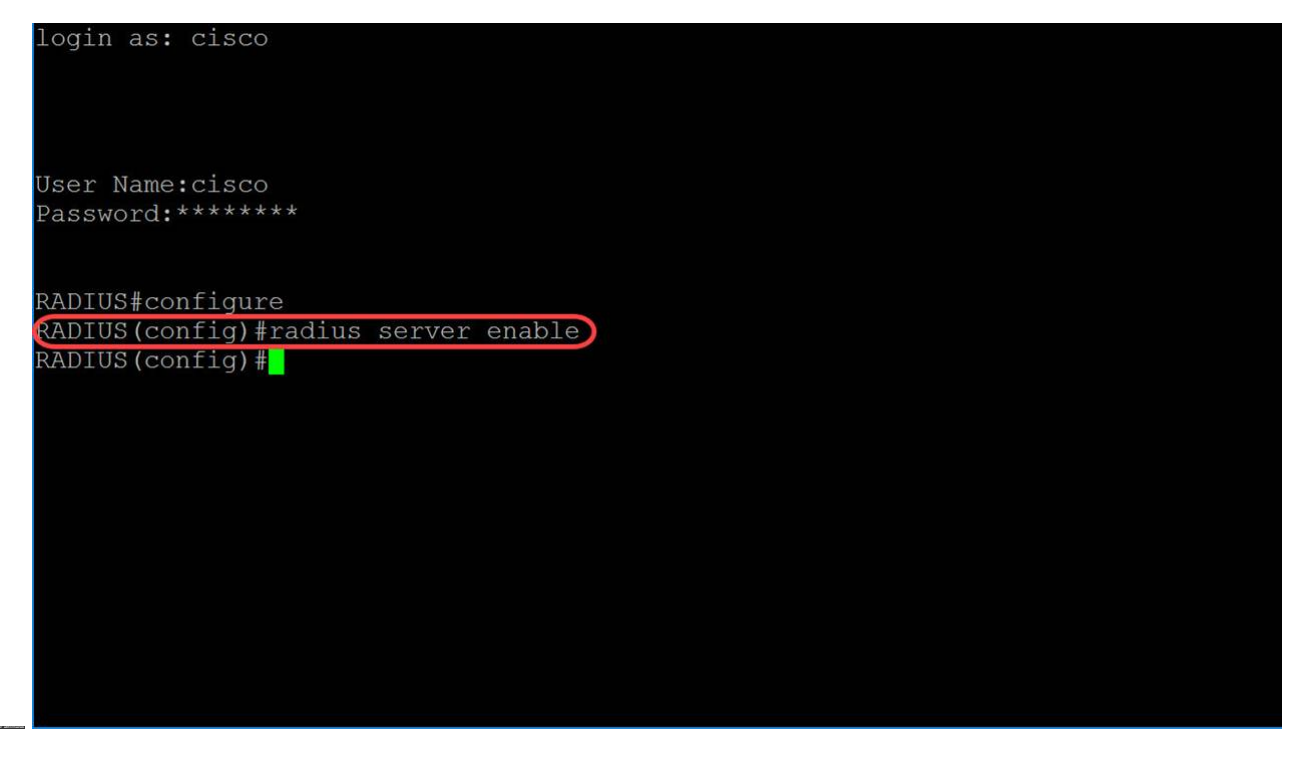

Schritt 4: Um einen geheimen Schlüssel zu erstellen, verwenden Sie den Befehl radius server nas secret key im globalen Konfigurationsmodus. Die Parameter sind wie folgt definiert:

• key - Gibt den Authentifizierungs- und Verschlüsselungsschlüssel für die Kommunikation zwischen dem Gerät und den Benutzern der angegebenen Gruppe an. Dieser Bereich umfasst 0 bis 128 Zeichen.

- default Gibt den standardmäßigen geheimen Schlüssel an, der für die Kommunikation mit NAS ohne privaten Schlüssel angewendet wird.
- ip-address Gibt die IP-Adresse des RADIUS-Client-Hosts an. Bei der IP-Adresse kann es sich um eine IPv4-, IPv6- oder IPv6z-Adresse handeln.

In diesem Beispiel wird example als Schlüssel und 192.168.1.101 als IP-Adresse unseres Authentifizierers verwendet.

**RADIUS-Server-Schlüssel** *Schlüssel* **{***Standard*|*IP-Adresse***}**

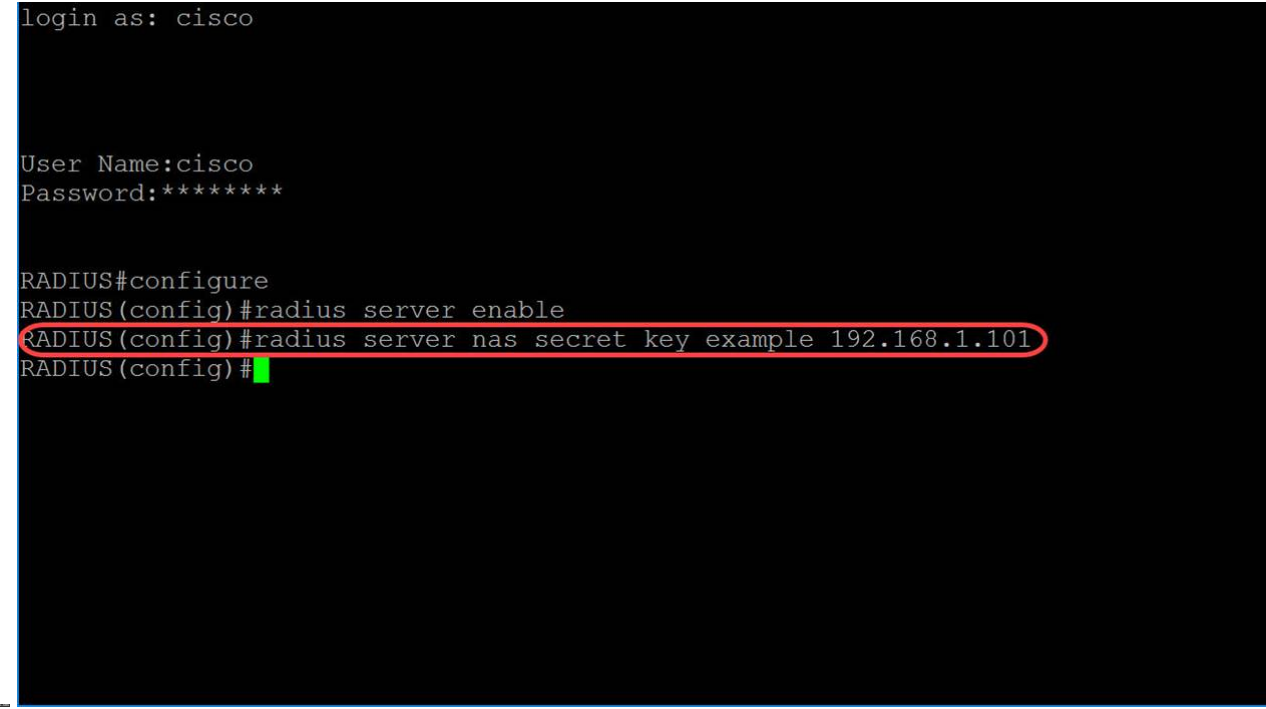

Schritt 5: Um in den RADIUS Server Group Configuration-Modus zu wechseln und eine Gruppe zu erstellen, falls diese nicht vorhanden ist, verwenden Sie den Befehl radius server group im Global Configuration-Modus.

In diesem Artikel wird MAC802 als unser Gruppenname verwendet.

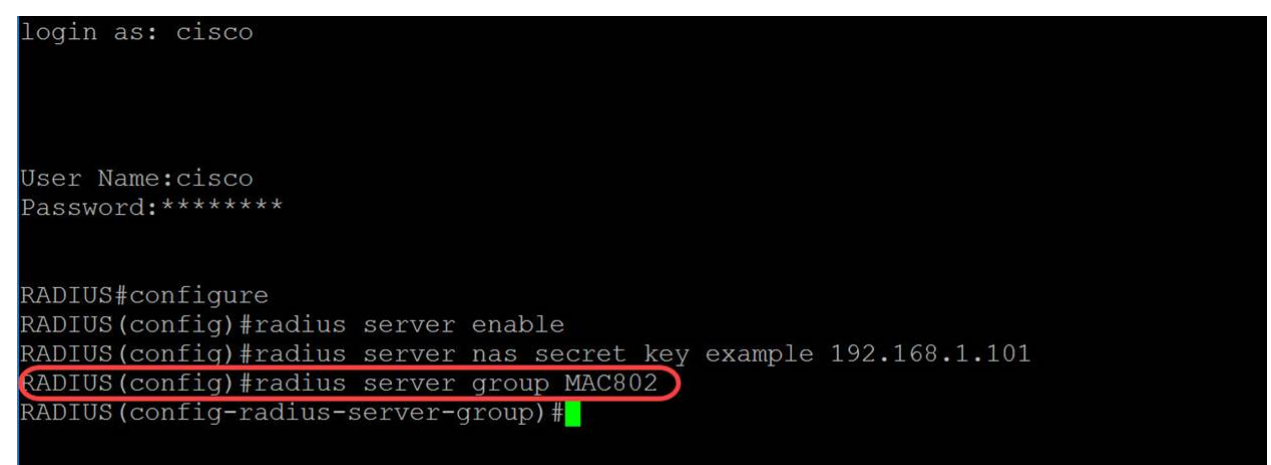

Schritt 6: Um einen Benutzer zu erstellen, verwenden Sie den Befehl radius server user im globalen Konfigurationsmodus. Die Parameter sind wie folgt definiert:

- user-name (Benutzername): Gibt den Benutzernamen an. Die Länge ist 1-32 Zeichen.
- group-name: Gibt den Namen der Benutzergruppe an. Die Länge des Gruppennamen beträgt 1-32 Zeichen.
- uncrypted-password Gibt das Benutzerkennwort an. Die Länge kann zwischen 1 und 64 Zeichen betragen.

In diesem Beispiel verwenden wir die MAC-Adresse unseres Ethernet-Ports als Benutzernamen, MAC802 als Gruppennamen und das unverschlüsselte Kennwort als Beispiel.

Hinweis: Einige der Oktette in der MAC-Adresse sind verschwommen. Das Beispiel für ein Kennwort ist kein sicheres Kennwort. Verwenden Sie ein sichereres Kennwort, da dieses nur als Beispiel verwendet wurde. Beachten Sie auch, dass der Befehl im Bild zu lang war, dass er automatisch den Befehl eingeschlossen hat.

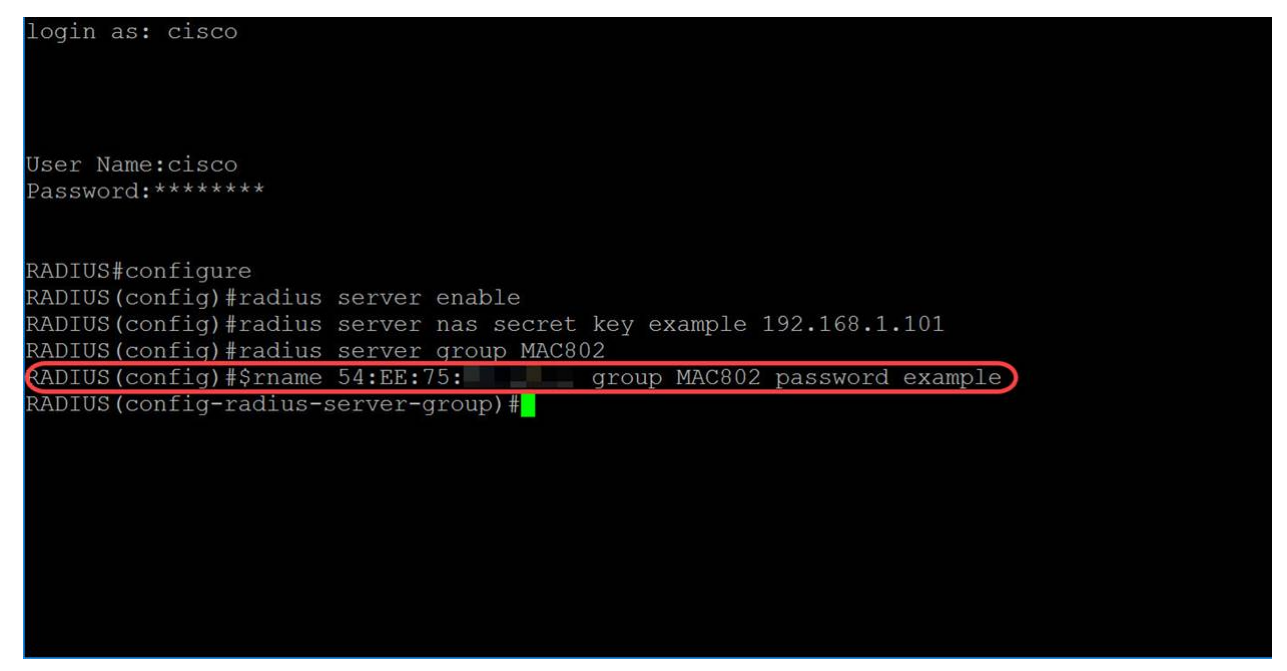

Schritt 7: (Optional) Um die aktuelle Konfigurationssitzung zu beenden und zum privilegierten EXEC-Modus zurückzukehren, verwenden Sie den Befehl end.

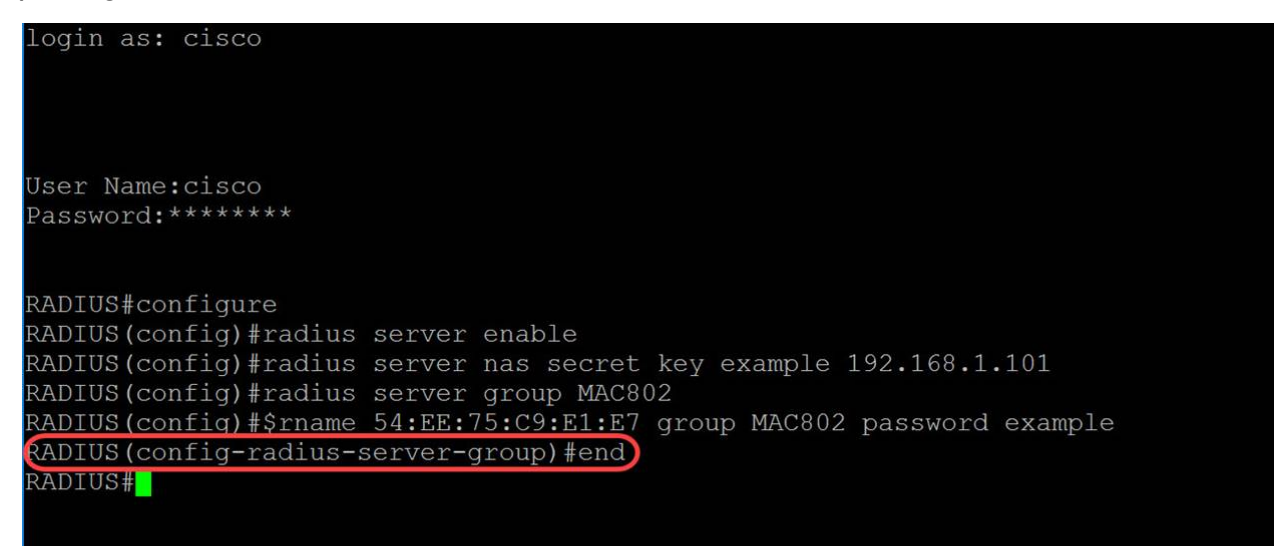

Schritt 8: (Optional) Um eine beliebige Datei von einer Quelle in ein Ziel zu kopieren, verwenden Sie den Befehl copy im privilegierten EXEC-Modus. In diesem Beispiel speichern wir unsere aktuelle Konfiguration als startup-config.

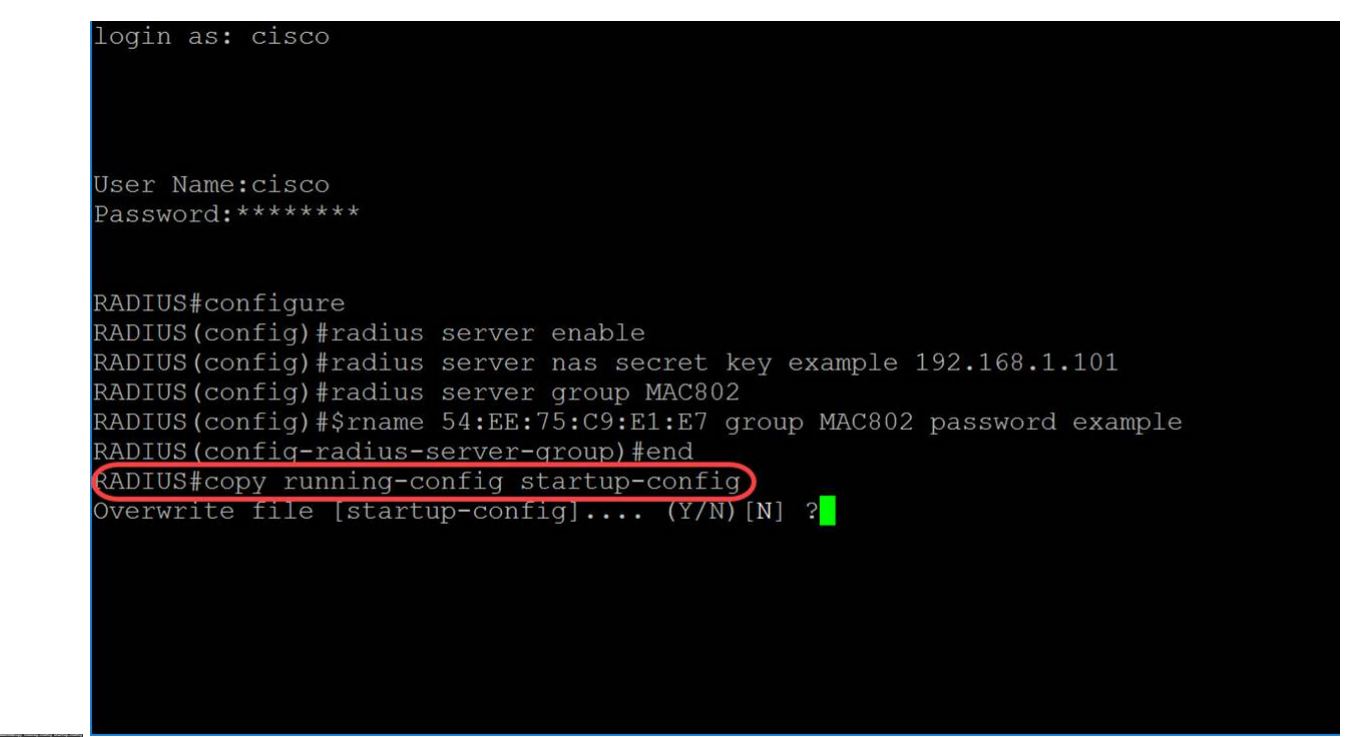

Schritt 9: (Optional) Es wird eine Meldung angezeigt, in der Sie gefragt werden, ob Sie die Startkonfigurationsdatei überschreiben möchten. Geben Sie Y für Ja oder N für Nein ein. Wir werden Y eingeben, um unsere startup-config-Datei zu überschreiben.

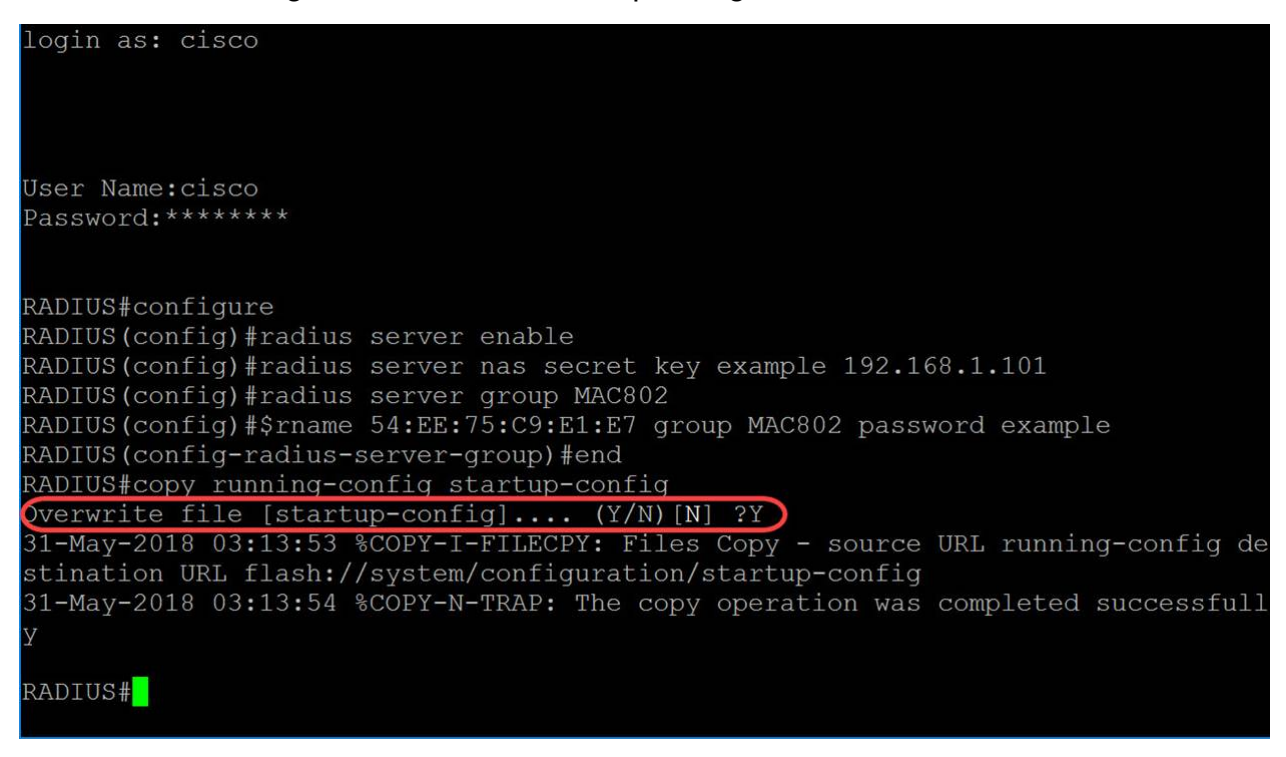

#### Konfigurieren des Authentifizierer-Switches

Schritt 1: SSH an den Switch, der als Authentifizierer fungieren soll. Der Standard-Benutzername und das Kennwort lautet cisco/cisco. Wenn Sie einen neuen Benutzernamen oder ein neues Kennwort konfiguriert haben, geben Sie diese stattdessen ein.

Hinweis: Um zu erfahren, wie Sie über SSH oder Telnet auf einen SMB-Switch zugreifen

können, klicken Sie auf hier.

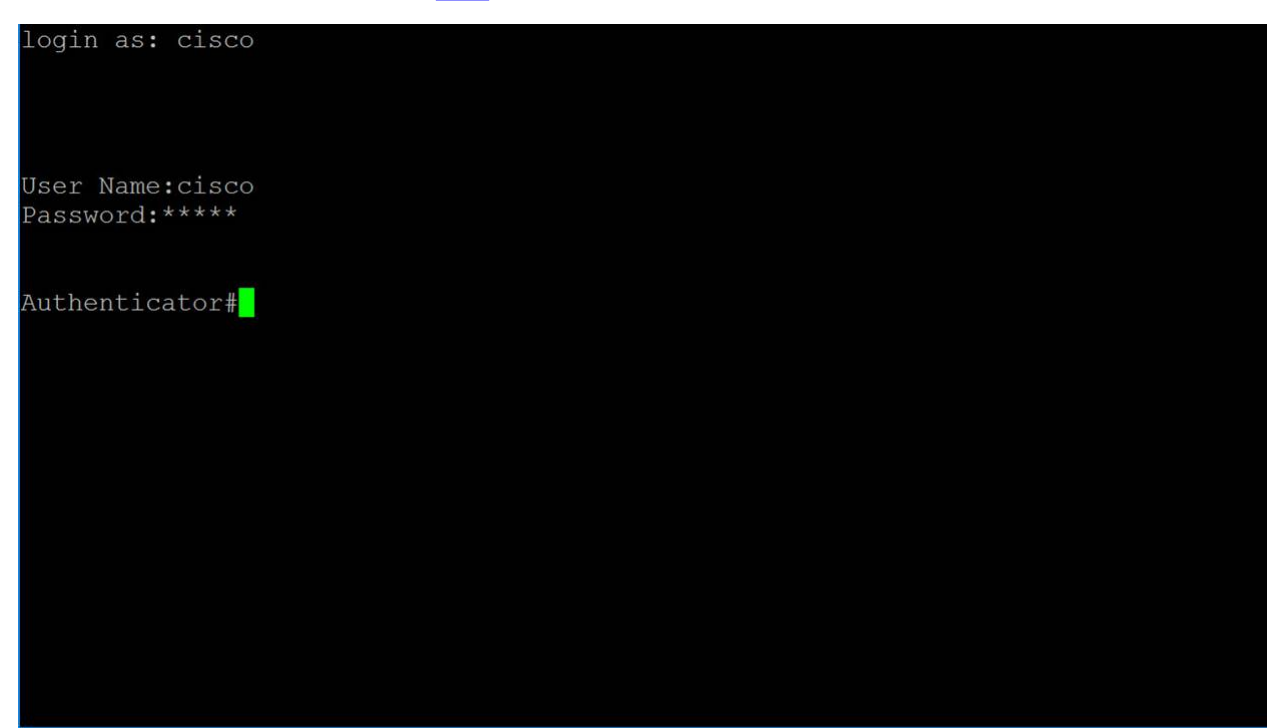

Schritt 2: Geben Sie im privilegierten EXEC-Modus des Switches Folgendes ein, um in den globalen Konfigurationsmodus zu wechseln:

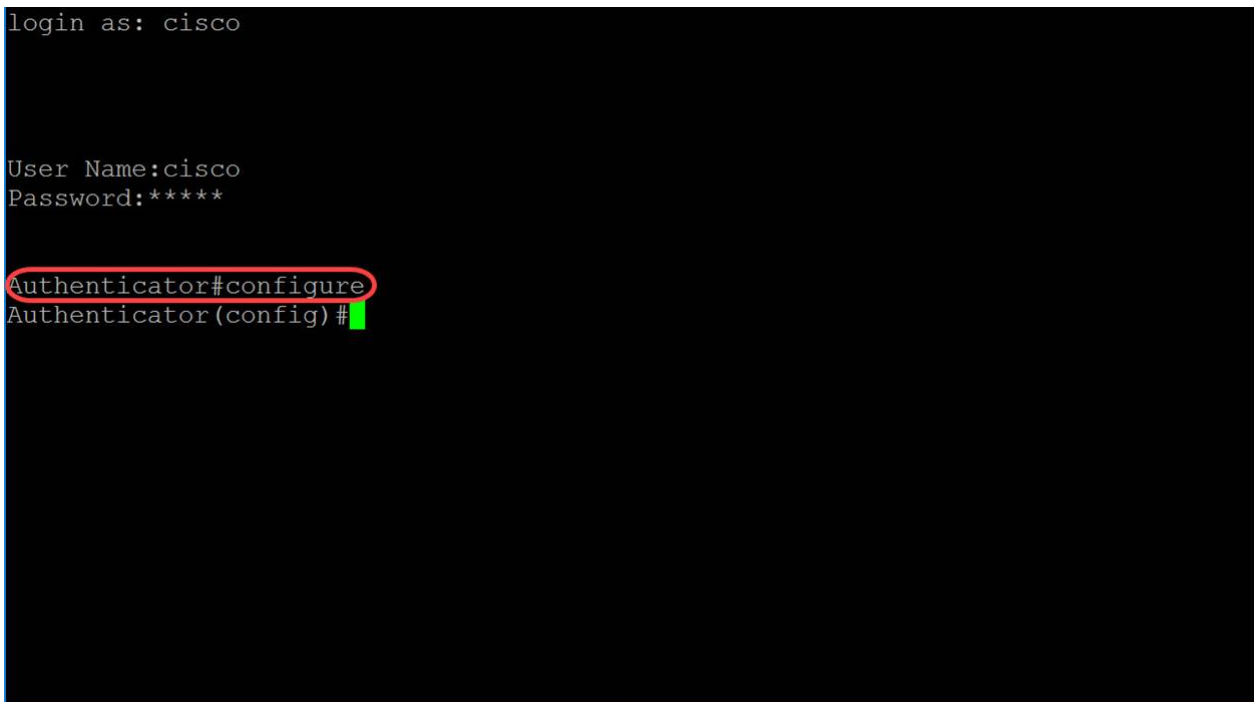

Schritt 3: Um 802.1X global zu aktivieren, verwenden Sie den Befehl dot1x system-authcontrol im globalen Konfigurationsmodus.

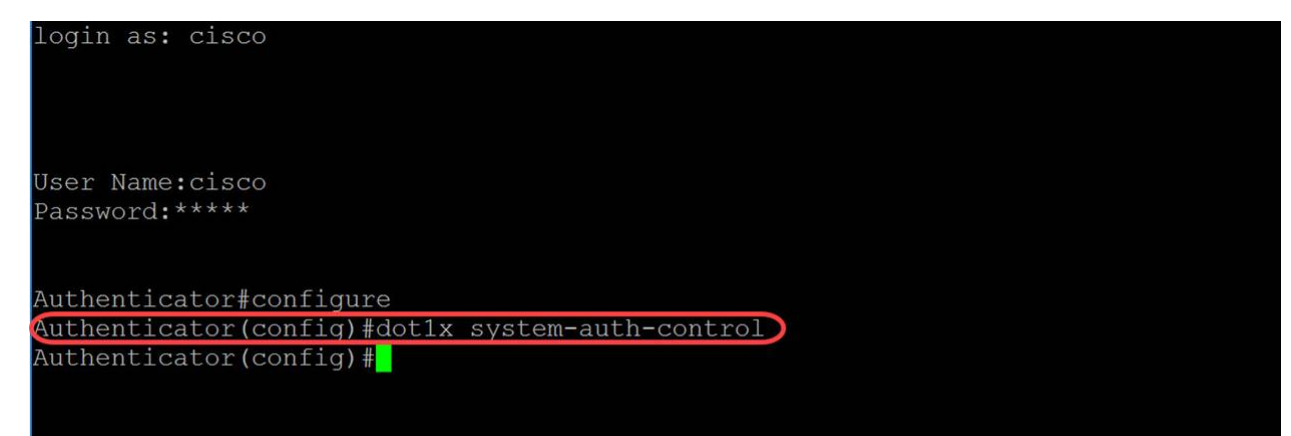

Schritt 4: Verwenden Sie den Befehl RADIUS-Server-Host Global Configuration Mode, um einen RADIUS-Server-Host zu konfigurieren. Die Parameter sind wie folgt definiert:

• ip-address - Gibt die IP-Adresse des RADIUS-Server-Hosts an. Bei der IP-Adresse kann es sich um eine IPv4-, IPv6- oder IPv6z-Adresse handeln.

• hostname: Gibt den Hostnamen des RADIUS-Servers an. Die Übersetzung nur in IPv4- Adressen wird unterstützt. Die Länge des Hostnamens liegt zwischen 1 und 158 Zeichen, und die maximale Länge des Labels beträgt 63 Zeichen.

• auth-port *auth-port-number* - Gibt die Portnummer für Authentifizierungsanforderungen an. Wenn die Portnummer auf 0 festgelegt ist, wird der Host nicht für die Authentifizierung verwendet. Der Bereich liegt zwischen 0 und 65.535.

• ACC-Port ACT-Port-Nummer - Portnummer für Buchhaltungsanfragen. Der Host wird nicht für die Abrechnung verwendet, wenn er auf 0 festgelegt ist. Wenn nicht angegeben, lautet die Standardeinstellung für die Portnummer 1813.

• timeout *timeout* - Gibt den Timeoutwert in Sekunden an. Der Bereich liegt zwischen 1 und 30.

• reÜbertragen von Versuchen - Gibt die Anzahl der erneuten Übertragungen an. Der Bereich liegt zwischen 1 und 15.

• Deadtime Deadtime - Gibt die Zeitdauer in Minuten an, während der ein RADIUS-Server von Transaktionsanforderungen übersprungen wird. Sie reicht von 0 bis 2000.

• key key-Zeichenfolge: Gibt den Authentifizierungs- und Verschlüsselungsschlüssel für alle RADIUS-Kommunikation zwischen dem Gerät und dem RADIUS-Server an. Dieser Schlüssel muss mit der im RADIUS-Daemon verwendeten Verschlüsselung übereinstimmen. Um eine leere Zeichenfolge anzugeben, geben Sie "" ein. Die Länge kann zwischen 0 und 128 Zeichen betragen. Wird dieser Parameter ausgelassen, wird der global konfigurierte Radius-Schlüssel verwendet.

• key encrypted-key-string - Wie eine Schlüsselzeichenfolge, aber der Schlüssel ist im verschlüsselten Format.

• priority priority (Prioritätspriorität) - Gibt die Reihenfolge an, in der Server verwendet werden, wobei 0 die höchste Priorität hat. Der Prioritätsbereich liegt zwischen 0 und 65.535.

• use {login|dot1.x|all} — gibt den RADIUS-Serververwendungstyp an. Mögliche Werte sind:

o login - Gibt an, dass der RADIUS-Server für die Authentifizierung von Benutzeranmeldeinformationen verwendet wird.

o dot1.x - Gibt an, dass der RADIUS-Server für die 802.1x-Portauthentifizierung verwendet wird.

o all - Gibt an, dass der RADIUS-Server für die Benutzeranmeldeauthentifizierung und die 802.1x-Portauthentifizierung verwendet wird.

**Radius-Server-Host** {ip-address|*hostname} [auth-port*-auth-port-number][**acct-port acct-port-number**][timeout *out][reÜbertragen* retries][Deadtime *Deadtime][key*key*-string][priority][use*-priority][use {**Anmeldung**|**dot1.x**|**all**}]

In diesem Beispiel werden nur der Host und die Schlüsselparameter verwendet. Wir verwenden die IP-Adresse 192.168.1.100 als IP-Adresse des RADIUS-Servers und das Wort example als Schlüsselzeichenfolge.

User Name: cisco Password: \*\*\*\*\*

Authenticator#configure Authenticator(config)#dot1x system-auth-control Authenticator(config)#radius-server host 192.168.1.100 key example Authenticator(config)#

Schritt 5: Bei der MAC-basierten Authentifizierung basiert der Benutzername des Supplicant auf der MAC-Adresse des jeweiligen Geräts. Im Folgenden wird das Format dieses MACbasierten Benutzernamen definiert, der vom Switch im Rahmen des Authentifizierungsprozesses an den RADIUS-Server gesendet wird. Die folgenden Felder sind definiert als:

• MAC-Authentifizierungstyp - Wählen Sie einen MAC-Authentifizierungstyp aus.

○ eap - Verwenden Sie RADIUS mit EAP-Kapselung für den Datenverkehr zwischen dem Switch (RADIUS-Client) und dem RADIUS-Server, der eine MAC-basierte Komponente authentifiziert.

o radius - Verwenden Sie für den Datenverkehr zwischen dem Switch (RADIUS-Client) und dem RADIUS-Server, der eine MAC-basierte Komponente authentifiziert, RADIUS ohne EAP-Kapselung.

• groupsize - Anzahl der ASCII-Zeichen zwischen Trennzeichen der als Benutzername gesendeten MAC-Adresse. Sie können 1, 2, 4 oder 12 ASCII-Zeichen zwischen Trennzeichen verwenden.

• Trennzeichen: Zeichen, das als Trennzeichen zwischen den definierten Zeichengruppen in der MAC-Adresse verwendet wird. Als Trennzeichen können Bindestrich, Doppelpunkt oder Punkt verwendet werden.

• case - Senden Sie den Benutzernamen in Groß- oder Kleinschreibung. Die Optionen sind Groß- oder Kleinschreibung.

#### $dot1x$  mac-auth **Julie**

In diesem Beispiel verwenden wir eap als MAC-Authentifizierungstyp, eine Gruppengröße von 2, den Doppelpunkt als Trennzeichen und senden unseren Benutzernamen in Großbuchstaben.

**Login as: cisco** 

Schritt 6: Verwenden Sie den folgenden Befehl, um das Kennwort festzulegen, das der Switch für die MAC-basierte Authentifizierung anstelle der MAC-Adresse des Hosts verwendet. Wir verwenden das Wort example als unser Kennwort.

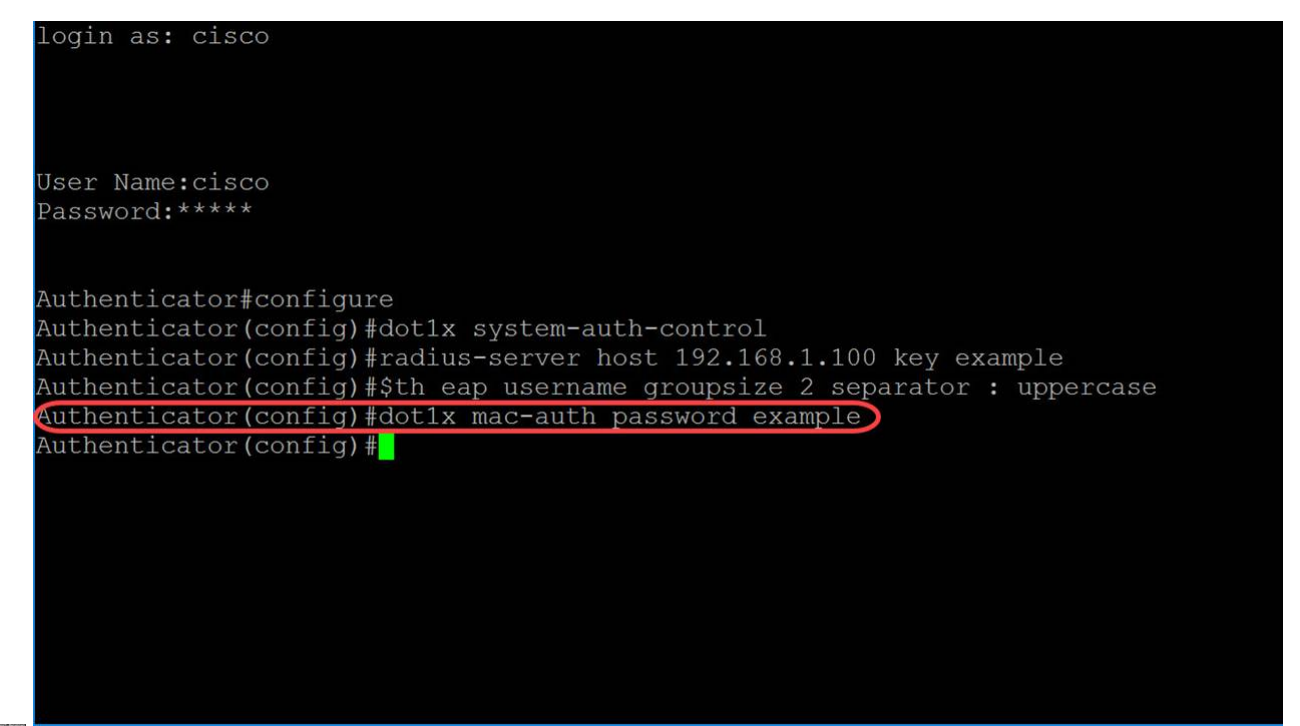

Schritt 7: Um in den Schnittstellenkonfigurationsmodus zu wechseln, um eine Schnittstelle zu konfigurieren, verwenden Sie den Befehl interface Global Configuration Mode. Wir werden GigabitEthernet1/0/1 konfigurieren, da unser End-Host mit ihm verbunden ist.

Hinweis: Konfigurieren Sie den Port, der mit dem RADIUS-Server verbunden ist, nicht.

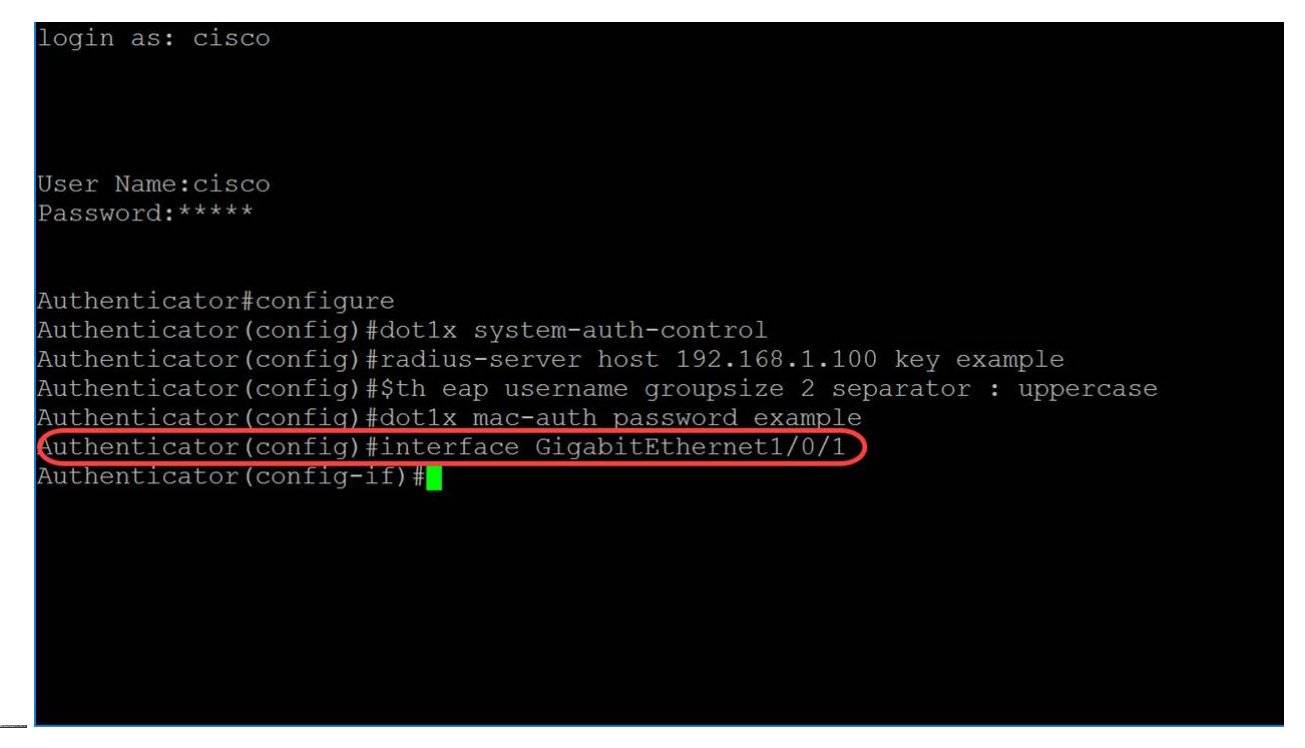

Hinweis: Wenn Sie mehrere Ports gleichzeitig konfigurieren möchten, verwenden Sie den Befehl interface range (Schnittstellenbereich).

Das nachfolgende Beispiel zeigt die Konfiguration der Ports 1-4 mithilfe des Range-Befehls:

Schritt 8: Um einen einzelnen Host (Client) oder mehrere Hosts an einem IEEE802.1Xautorisierten Port zuzulassen, verwenden Sie den Befehl dot1x im Host-Modus im Schnittstellenkonfigurationsmodus. Die Parameter sind wie folgt definiert:

- Multi-Host Mehrere Hosts aktivieren
	- o Ein Port ist autorisiert, wenn mindestens ein autorisierter Client vorhanden ist.

 $\circ$  Wenn ein Port nicht autorisiert ist und ein Gast-VLAN aktiviert ist, wird nicht markierter Datenverkehr dem Gast-VLAN neu zugeordnet. Tagged Datenverkehr wird verworfen, es sei denn, er gehört zum Gast-VLAN oder zu einem nicht authentifizierten VLAN. Wenn das Gast-VLAN auf einem Port nicht aktiviert ist, wird nur markierter Datenverkehr überbrückt, der zu nicht authentifizierten VLANs gehört.

o Wenn ein Port autorisiert ist, wird der nicht getaggte und getaggte Datenverkehr aller Hosts, die mit dem Port verbunden sind, je nach der Konfiguration des statischen Ports für die VLAN-Mitgliedschaft überbrückt.

o Sie können festlegen, dass nicht markierter Datenverkehr vom autorisierten Port einem VLAN zugewiesen wird, das während des Authentifizierungsprozesses von einem RADIUS-Server zugewiesen wird. Der getaggte Datenverkehr wird verworfen, es sei denn, er gehört zum RADIUS-zugewiesenen VLAN oder zu den nicht authentifizierten VLANs. Die RADIUS-VLAN-Zuweisung für einen Port wird auf der Seite Port Authentication (Portauthentifizierung) festgelegt.

• Single-Host - Einzelhost-Modus aktivieren

 $\circ$  Ein Port ist autorisiert, wenn ein autorisierter Client vorhanden ist. Auf einem Port kann nur ein Host autorisiert werden.

o Wenn ein Port nicht autorisiert ist und das Gast-VLAN aktiviert ist, wird nicht markierter Datenverkehr dem Gast-VLAN neu zugeordnet. Tagged Datenverkehr wird verworfen, es sei denn, er gehört zum Gast-VLAN oder zu einem nicht authentifizierten VLAN. Wenn ein Gast-VLAN auf dem Port nicht aktiviert ist, wird nur markierter Datenverkehr überbrückt, der zu den nicht authentifizierten VLANs gehört.

o Wenn ein Port autorisiert ist, wird der nicht getaggte und getaggte Datenverkehr vom autorisierten Host basierend auf der Konfiguration des statischen Ports für die VLAN-Mitgliedschaft überbrückt. Datenverkehr von anderen Hosts wird verworfen.

o Ein Benutzer kann festlegen, dass nicht markierter Datenverkehr vom autorisierten Host einem VLAN zugeordnet wird, das während des Authentifizierungsprozesses von einem RADIUS-Server zugewiesen wird. Der getaggte Datenverkehr wird verworfen, es sei denn, er gehört zum RADIUS-zugewiesenen VLAN oder zu den nicht authentifizierten VLANs. Die RADIUS-VLAN-Zuweisung für einen Port wird auf der Port-Authentifizierungsseite festgelegt.

• Multisitzungen - Multisitzungsmodus aktivieren

o Im Gegensatz zum Single-Host- und Multi-Host-Modus besitzt ein Port im Multi-Session-Modus keinen Authentifizierungsstatus. Dieser Status wird jedem Client zugewiesen, der mit dem Port verbunden ist.

o Tagged-Datenverkehr, der zu einem nicht authentifizierten VLAN gehört, wird immer überbrückt, unabhängig davon, ob der Host autorisiert ist oder nicht.

o Getaggte und nicht getaggte Zugriffe von nicht autorisierten Hosts, die nicht zu einem nicht authentifizierten VLAN gehören, werden dem Gast-VLAN neu zugeordnet, wenn sie im VLAN definiert und aktiviert sind, oder verworfen, wenn das Gast-VLAN auf dem Port nicht aktiviert ist.

o Sie können festlegen, dass nicht markierter Datenverkehr vom autorisierten Port einem VLAN zugewiesen wird, das während des Authentifizierungsprozesses von einem RADIUS-Server zugewiesen wird. Der getaggte Datenverkehr wird verworfen, es sei denn, er gehört zum RADIUS-zugewiesenen VLAN oder zu den nicht authentifizierten VLANs. Die RADIUS-VLAN-Zuweisung für einen Port wird auf der Seite Port Authentication festgelegt.

In diesem Beispiel wird der Host-Modus so konfiguriert, dass er mehrere Sitzungen umfasst.

**dot1x Hostmodus** *Hostmodus*

**Authentication(configurer) #dot1x authentication(configurer) #dot1x** 

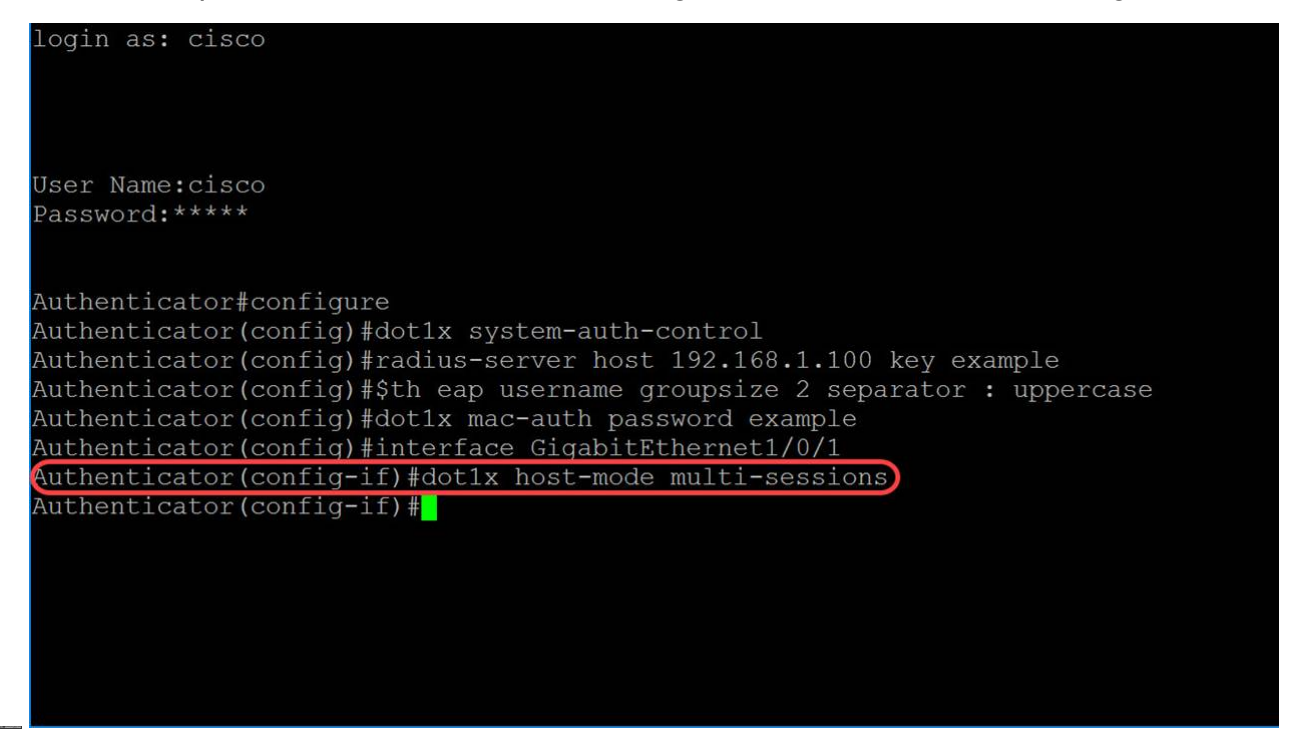

Schritt 9: Um die Authentifizierungsmethode auf einem Port zu konfigurieren, verwenden Sie den folgenden Befehl, um die MAC-basierte Authentifizierung zu aktivieren.

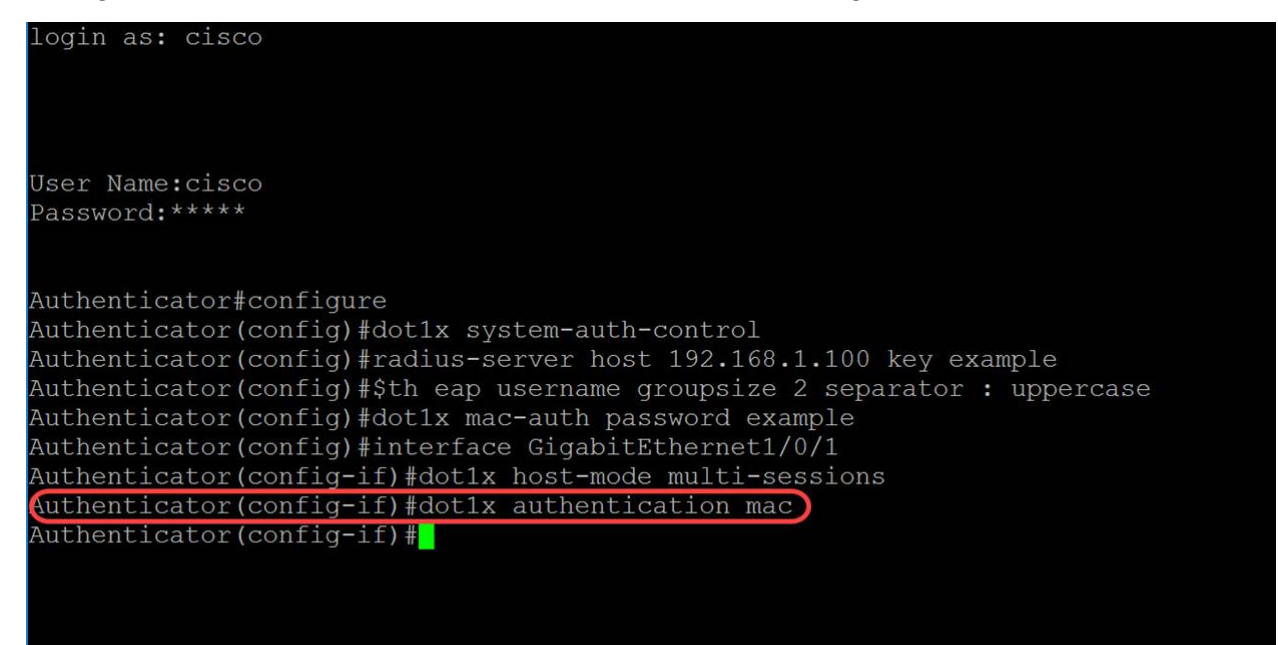

Schritt 10: Um die Port-basierte Authentifizierung und Autorisierung auf dem Gerät zu aktivieren, verwenden Sie den Befehl port-control, um den Port-Kontrollwert zu konfigurieren. Der Autorisierungsstatus des Verwaltungsports wird als Auto ausgewählt. Dadurch können wir die Port-basierte Authentifizierung und Autorisierung auf dem Gerät aktivieren. Die Schnittstelle wechselt zwischen einem autorisierten oder einem nicht autorisierten Zustand, der auf dem Authentifizierungsaustausch zwischen Gerät und Client basiert.

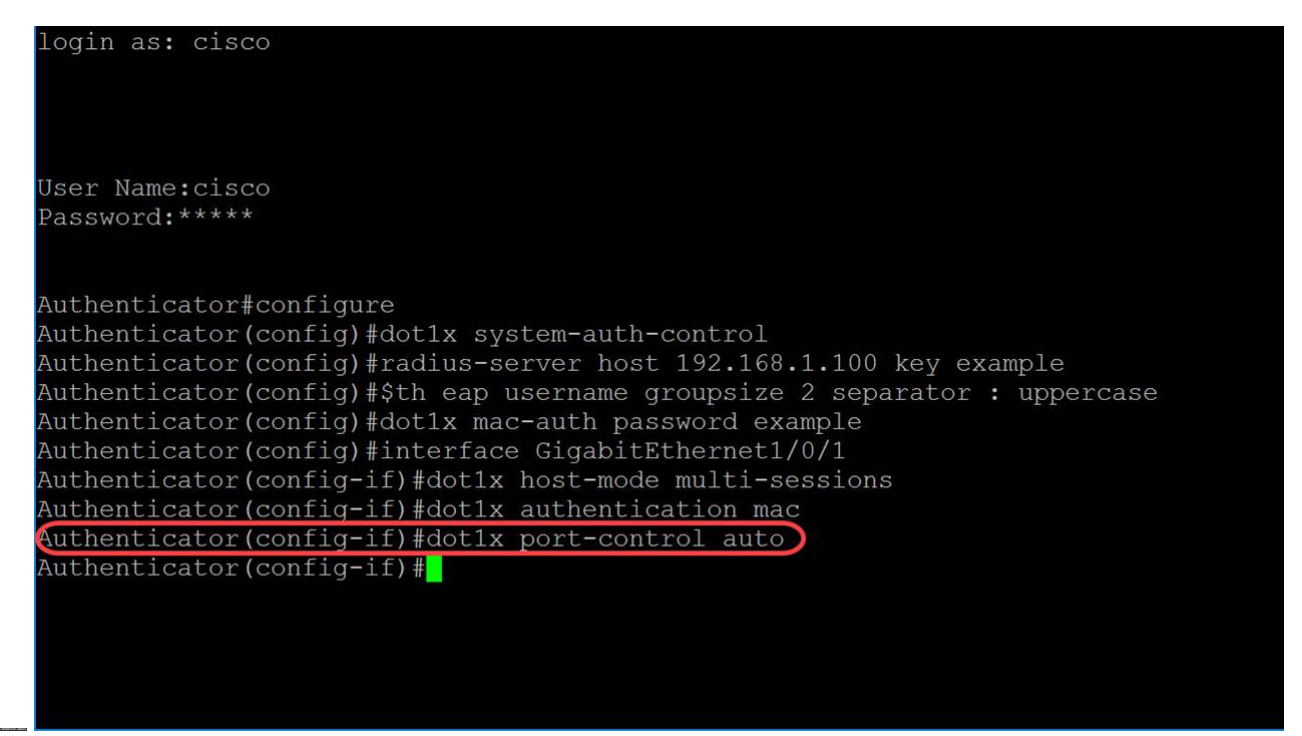

Schritt 11: (Optional) Um die aktuelle Konfigurationssitzung zu beenden und zum privilegierten EXEC-Modus zurückzukehren, verwenden Sie den Befehl end.

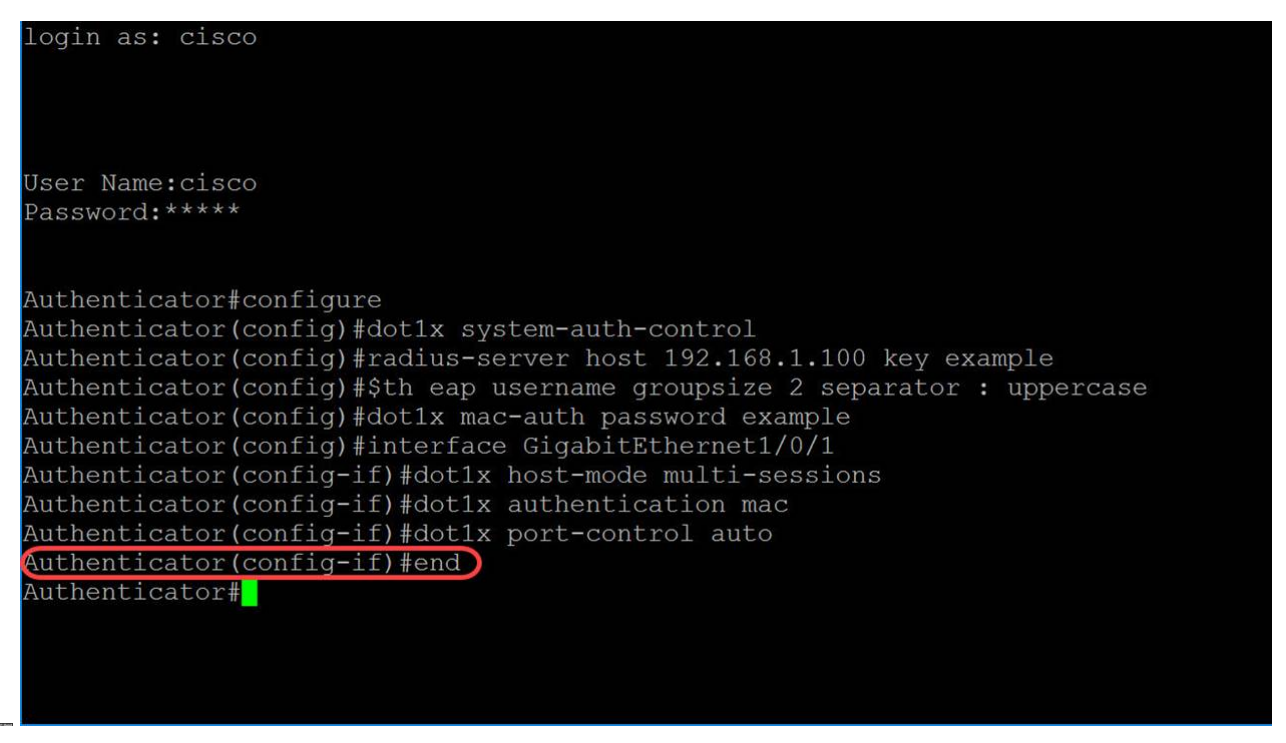

Schritt 12: (Optional) Um eine beliebige Datei von einer Quelle in ein Ziel zu kopieren, verwenden Sie den Befehl copy im privilegierten EXEC-Modus. In diesem Beispiel speichern wir unsere aktuelle Konfiguration als startup-config.

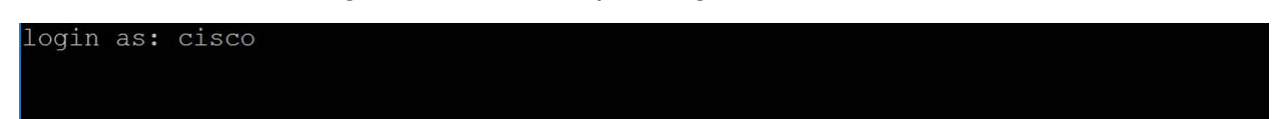

Schritt 13: (Optional) Es erscheint eine Meldung, in der Sie gefragt werden, ob Sie die Startkonfigurationsdatei überschreiben möchten. Geben Sie Y für Ja oder N für Nein ein. Wir werden Y eingeben, um unsere startup-config-Datei zu überschreiben.

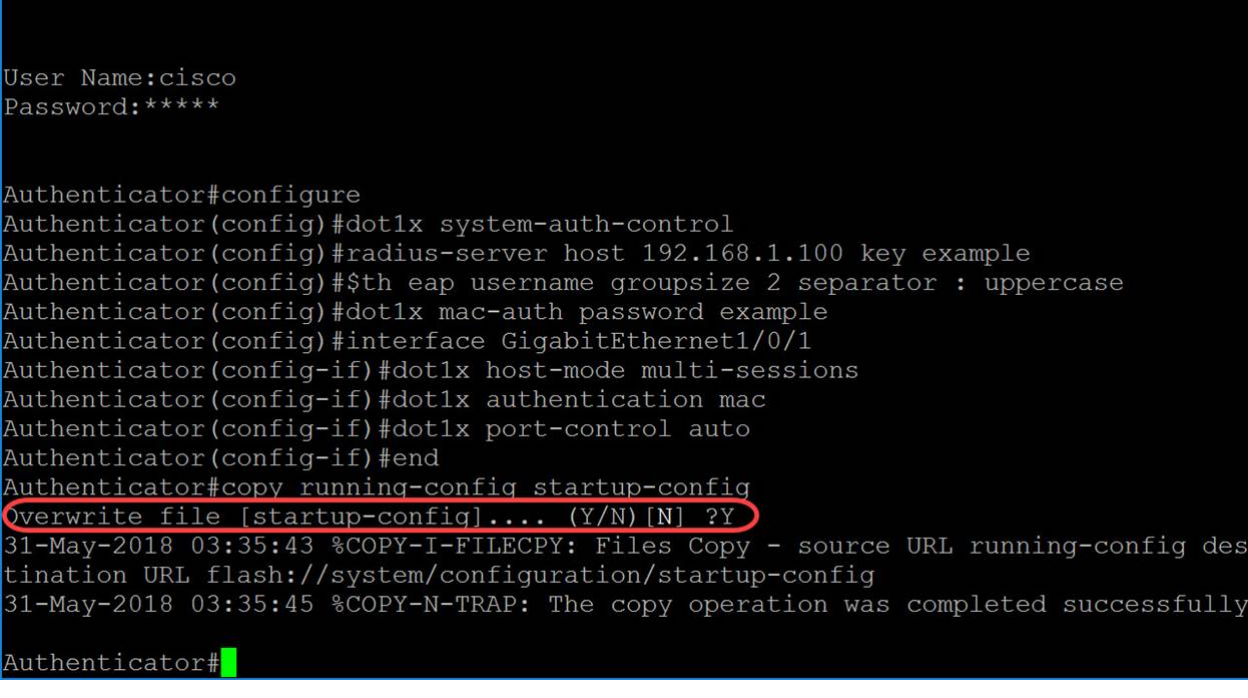

# Schlussfolgerung

**Authentifizierer#show dot1x-Benutzer**

Sie sollten jetzt die MAC-basierte Authentifizierung auf Ihrem Switch über die CLI konfiguriert haben. Führen Sie die folgenden Schritte aus, um zu überprüfen, ob die MACbasierte Authentifizierung funktioniert.

Schritt 1: Um aktive 802.1X-autorisierte Benutzer für das Gerät anzuzeigen, verwenden Sie den Befehl show dot1x users im privilegierten EXEC-Modus.

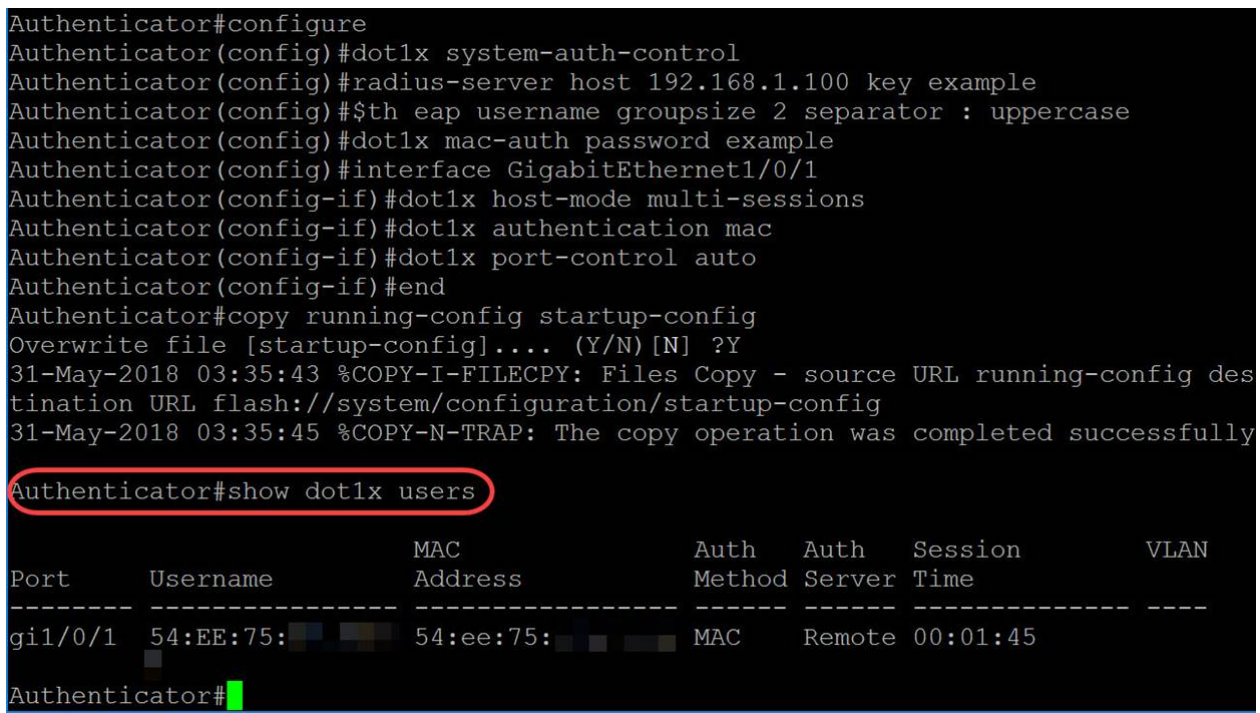

Schritt 2: Um die 802.1X-Schnittstellen oder den angegebenen Schnittstellenstatus anzuzeigen, verwenden Sie den Befehl show dot1x im privilegierten EXEC-Modus.

Authenticator#show dot1x interface GigabitEthernet1/0/1 Authentication is enabled Authenticator Global Configuration: